MISSION 2050 **ZERO EMISSIONS GOGREEN** 

# **MYBILL-DOWNLOAD DOCUMENTI IMPORT TOP DOGANA**

VISUALIZZA LE FATTURE E LA DOCUMENTAZIONE ACCOMPAGNATORIA DA DHL MyBill

DHL Express – Excellence. Simply Delivered

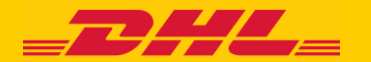

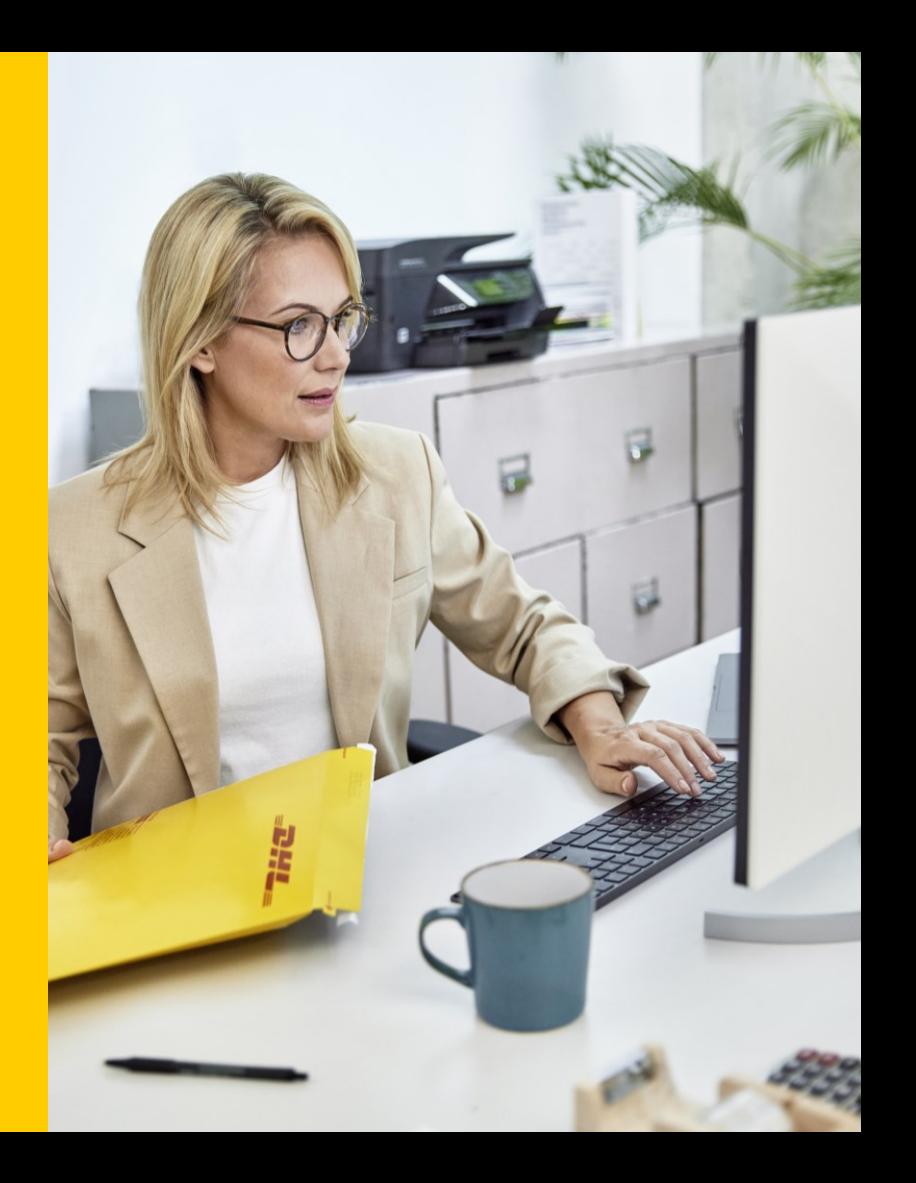

## Con DHL MyBill puoi visualizzare e scaricare la documentazione doganale relativa alle importazioni

Entro le 24 ore successive all'emissione della fattura doganale relativa alle importazioni, sul portale DHL MyBill saranno disponibili la copia di cortesia della fattura e la relativa documentazione accompagnatoria.

Per documentazione accompagnatoria si intende:

- Lettera di vettura
- Bolla doganale

FOR INTERNAL USE

• Fattura commerciale

Si può accedere al portale DHL MyBill

- 1. Tramite il proprio profilo personale di MyDHL+
- o

2. direttamente al sito:<https://mybill.dhl.com/login/> (Broswer consigliato Google Chrome)

Questa breve guida spiega i semplici passaggi per visualizzare e scaricare le fatture e la documentazione accompagnatoria da DHL MyBill

### 1° step – Accedere alla Login di MyBill

• Inserire le proprie credenziali e cliccare sul bottone Login

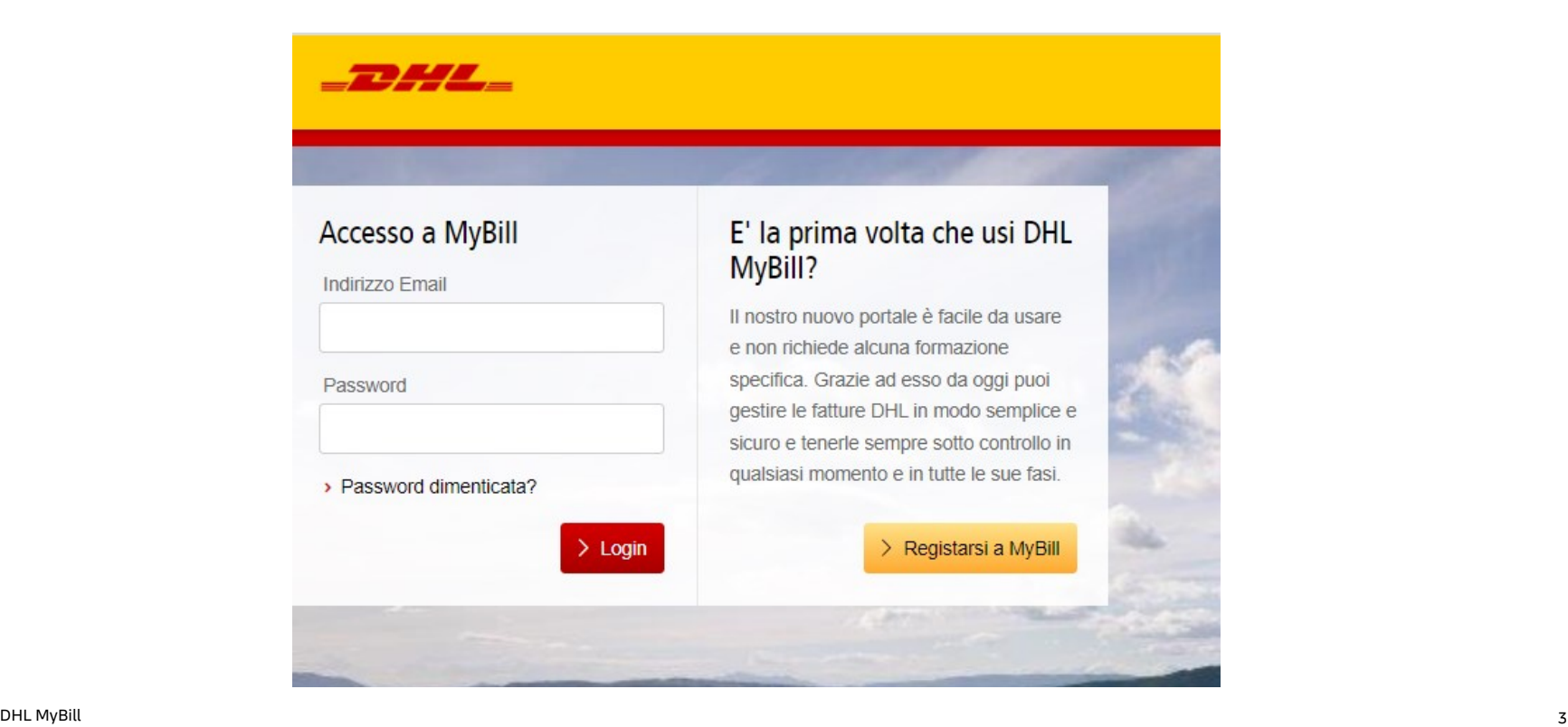

### 2° step – Ricerca Fatture

Una volta eseguito l'accesso al portale

- Posizionarsi sulla sezione ı Ricerca
- Selezionare nel  $\mathbf{2}$ campo Tipo Fattura, la voce Customs invoice
	- Selezionare nel campo Data Documento, la data d'inizio e la data di fine relativa al periodo di fatturazione che si desidera visualizzare
		- Selezionare il tasto Ricerca

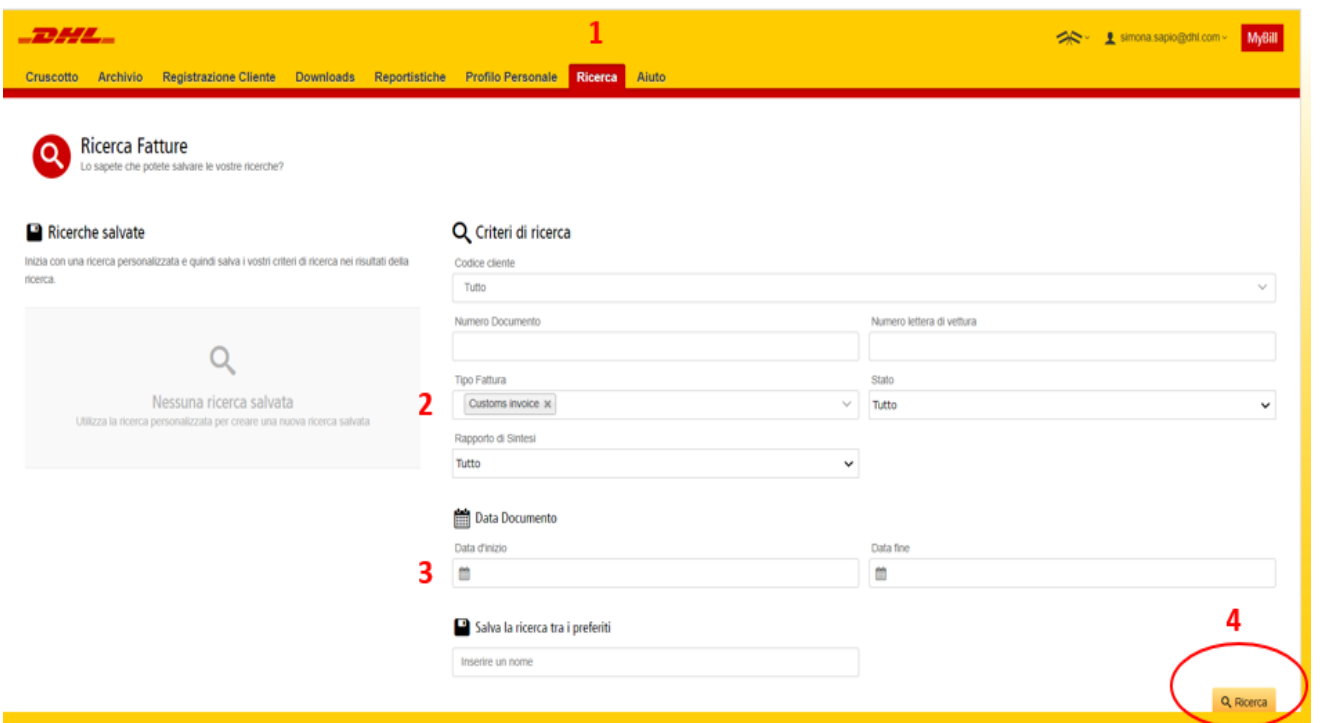

3

4

• In questa sezione è possibile scaricare la copia della fattura e tutta la documentazione accompagnatoria, oppure il documento specifico di vostro interesse (ad esempio solo la bolla doganale)

### DOWNLOAD MASSIVO DELLA DOCUMENTAZIONE 1° step

Selezionare la/le fatture per le quali si vuole scaricare la documentazione doganale Import e successivamente selezionare l'opzione scarica ▲ Scarica

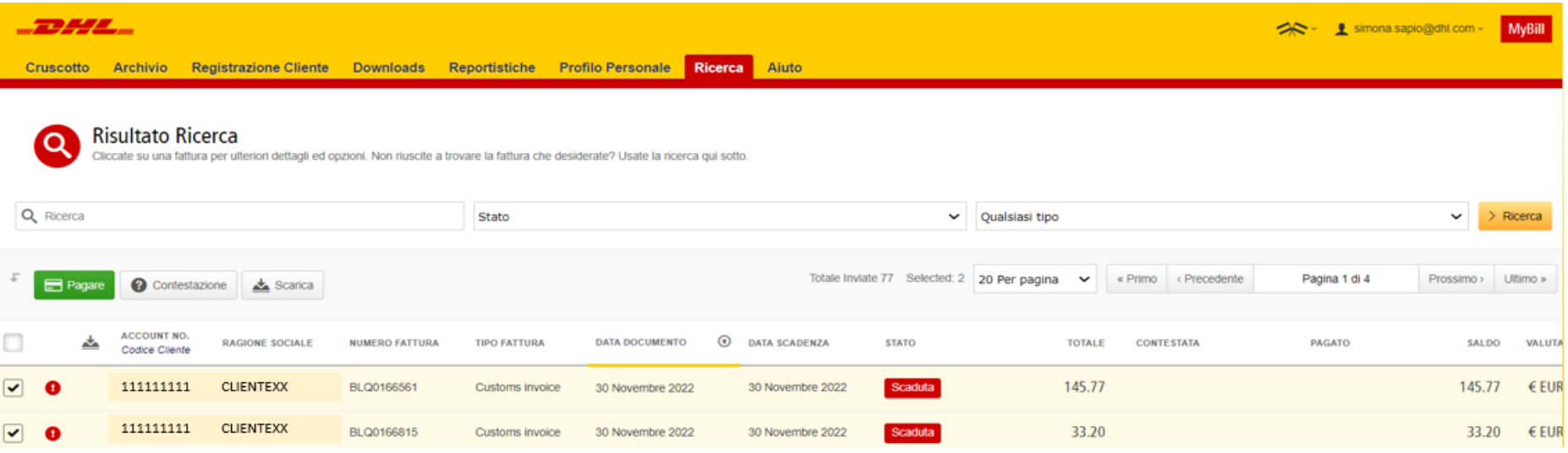

## 2° step

#### Selezionare i documenti sotto la voce **DHL Express Scarica**

- Selezionare
	- ✓ Fattura PDF: il PDF della fattura oneri Import
	- ✓ Lettera di vettura/fattura
	- ✓ Customs invoice (ODB): bolla doganale commerciale

(le altre opzioni non sono disponibili per il download)

2° **Step**<br>
Selezionare<br>
la voce **DHL**<br>
Selezionare<br>
V Fattura d<br>
V Lettera d<br>
V Lettera d<br>
V Customs<br>
doganal<br>
(le altre op<br>
disponibili<br>
Dopo aver :<br>
opzioni ind<br>
cliccare su Dopo aver selezionato le opzioni indicate in figura,  $cliccare su \triangleq$  Scarica

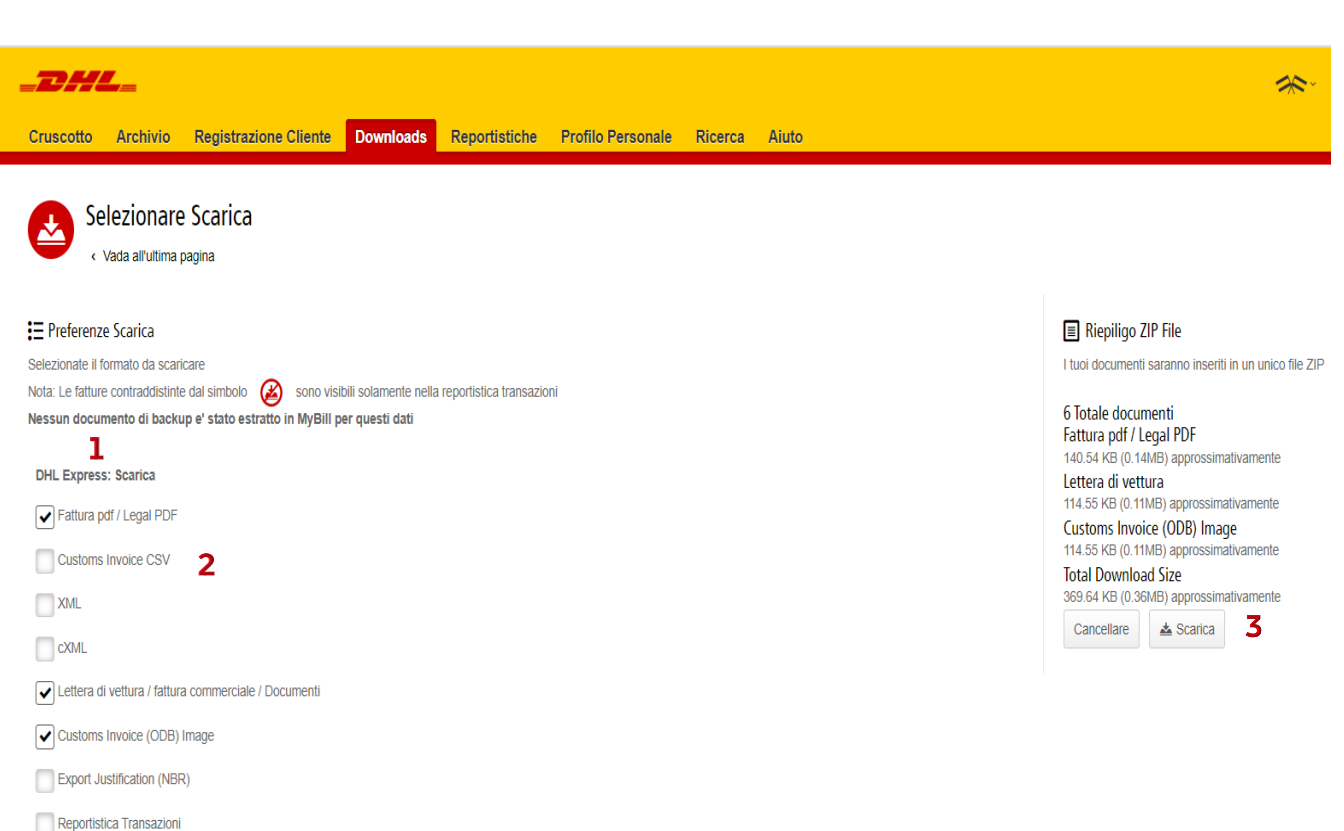

Una volta eseguiti i passaggi precedenti, si apre la schermata sottostante

- MyBill si posiziona nella sezione Downloads
- La barra **rossa** indica lo status di lavorazione della richiesta

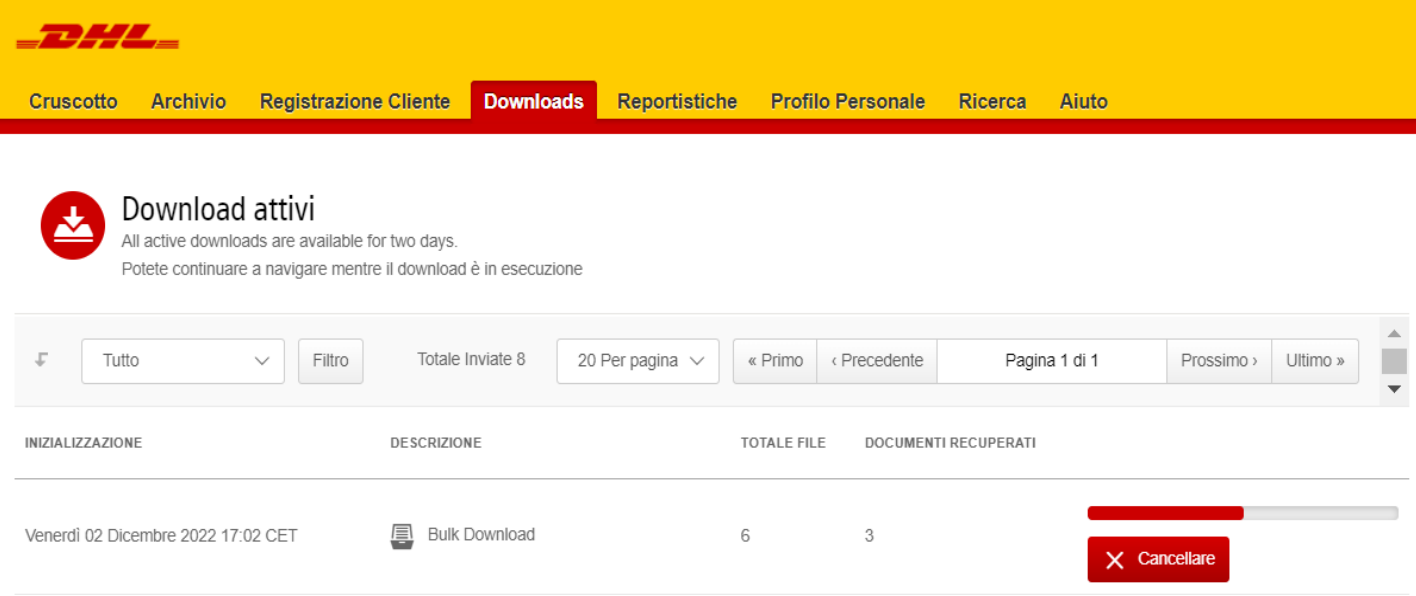

FOR INTERNAL USE

## 3° step – Visualizzare Download scaricati

Una volta completata l'operazione di download, cliccando sul bottone  $\triangle$  Scarica

In basso sulla sinistra verrà mostrata la

 $\mathbf 1$  cartella che contiene la fattura in formato PDF e la relativa documentazione accompagnatoria

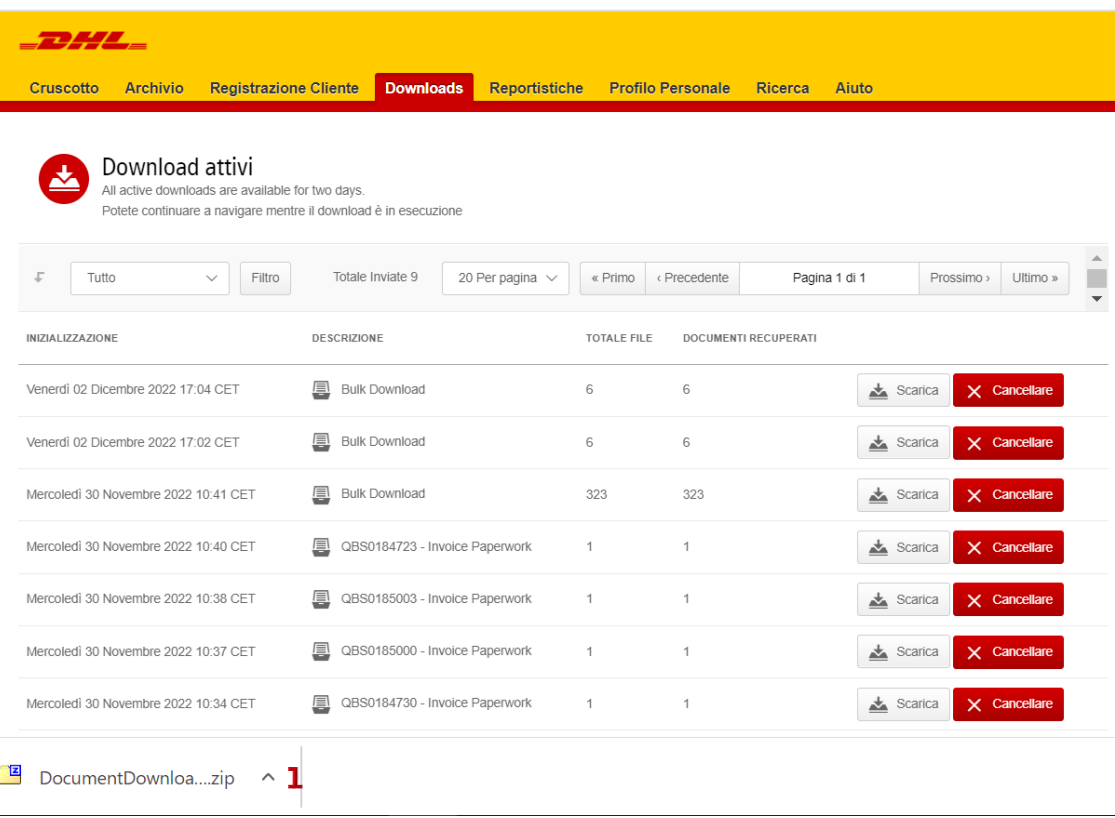

FOR INTERNAL USE

## DOWNLOAD DOCUMENTAZIONE DOGANALE PER SINGOLA SPEDIZIONE 1° step

Dal portale MyBill è possibile anche scaricare i documenti accompagnatori **per singola spedizione**

1 Cliccare sulla riga relativa alla fattura per la quale si desidera visualizzare e scaricare la documentazione accompagnatoria

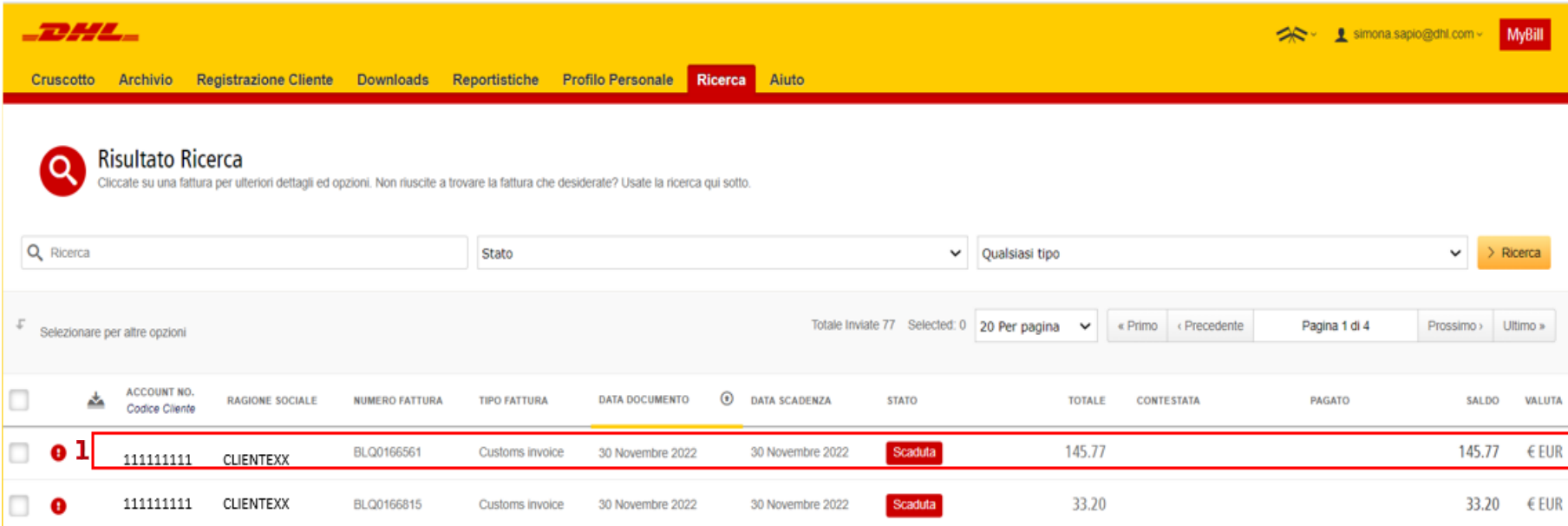

## DOWNLOAD DOCUMENTAZIONE DOGANALE PER SINGOLA SPEDIZIONE 2° step

Si apre la pagina riportata in figura, cliccare sul bottone in basso a destra

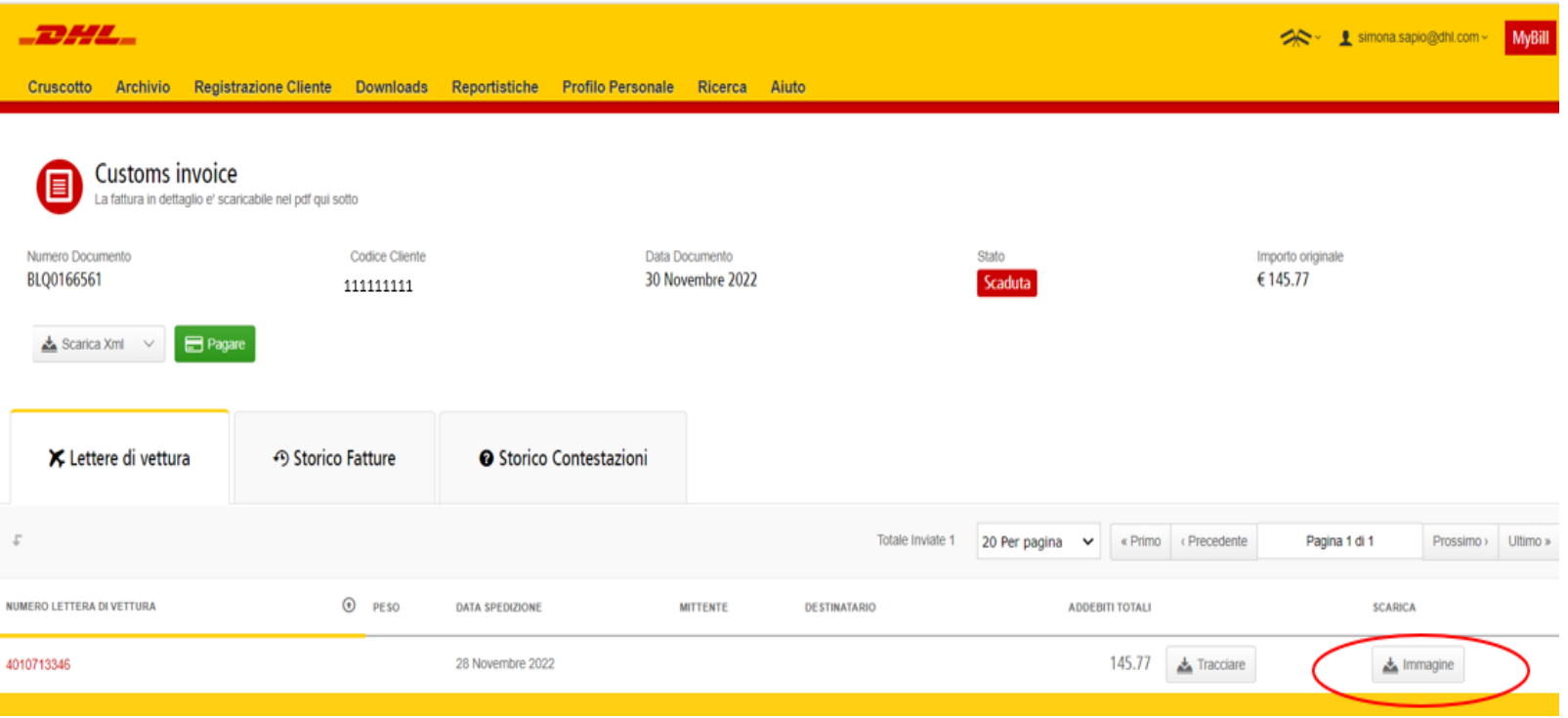

FOR INTERNAL USE

## DOWNLOAD DOCUMENTAZIONE DOGANALE PER SINGOLA SPEDIZIONE 3° step

Selezionare l'opzione corrispondente al documento che si vuole visualizzare

- **AWB**: Lettera di vettura
- **Commercial Invoice**: Fattura Commerciale
- **Customs**: Bolla doganale Import
- **ePOD:** Prova di consegna

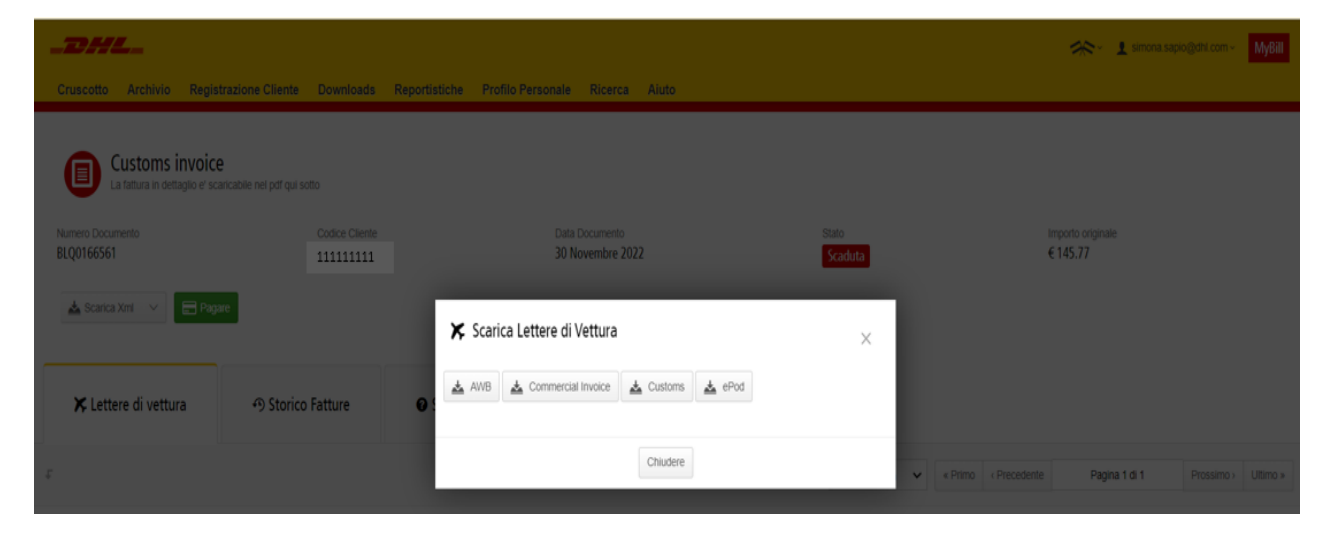